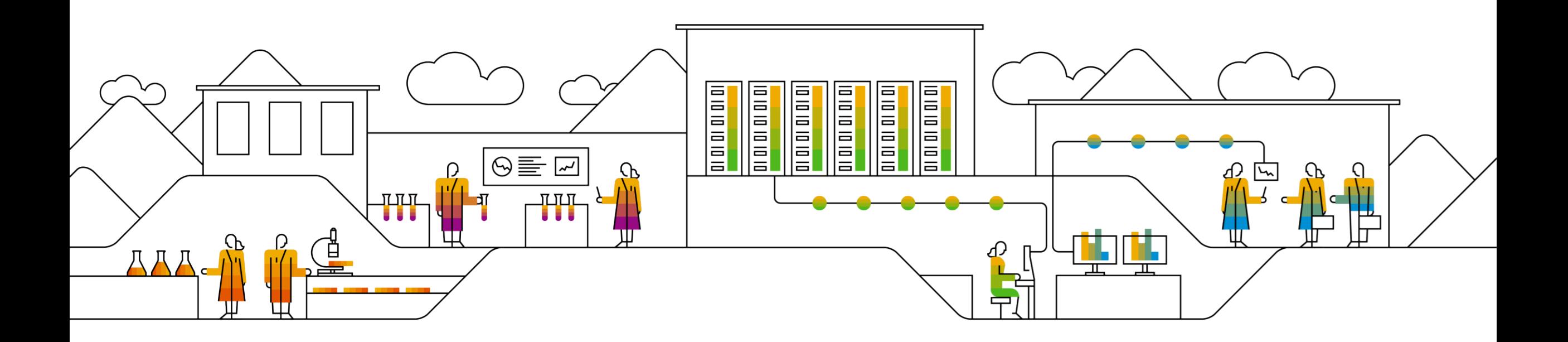

#### **SAP Ariba**

# **Aanmelden bij het Ariba Network om de vragenlijst voor het registreren van leveranciers in te vullen**

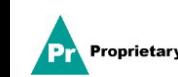

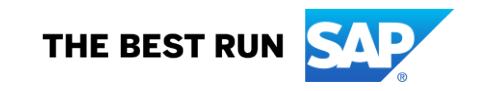

### **E-mail van MSD om leveranciers uit te nodigen zich te registreren**

U ontvangt een **uitnodiging per e-mail** om uzelf te registreren bij MSD.

Klik op de link '**Klik hier**' om uzelf te registreren. Houd er rekening mee dat de registratielink over 30 dagen verloopt.

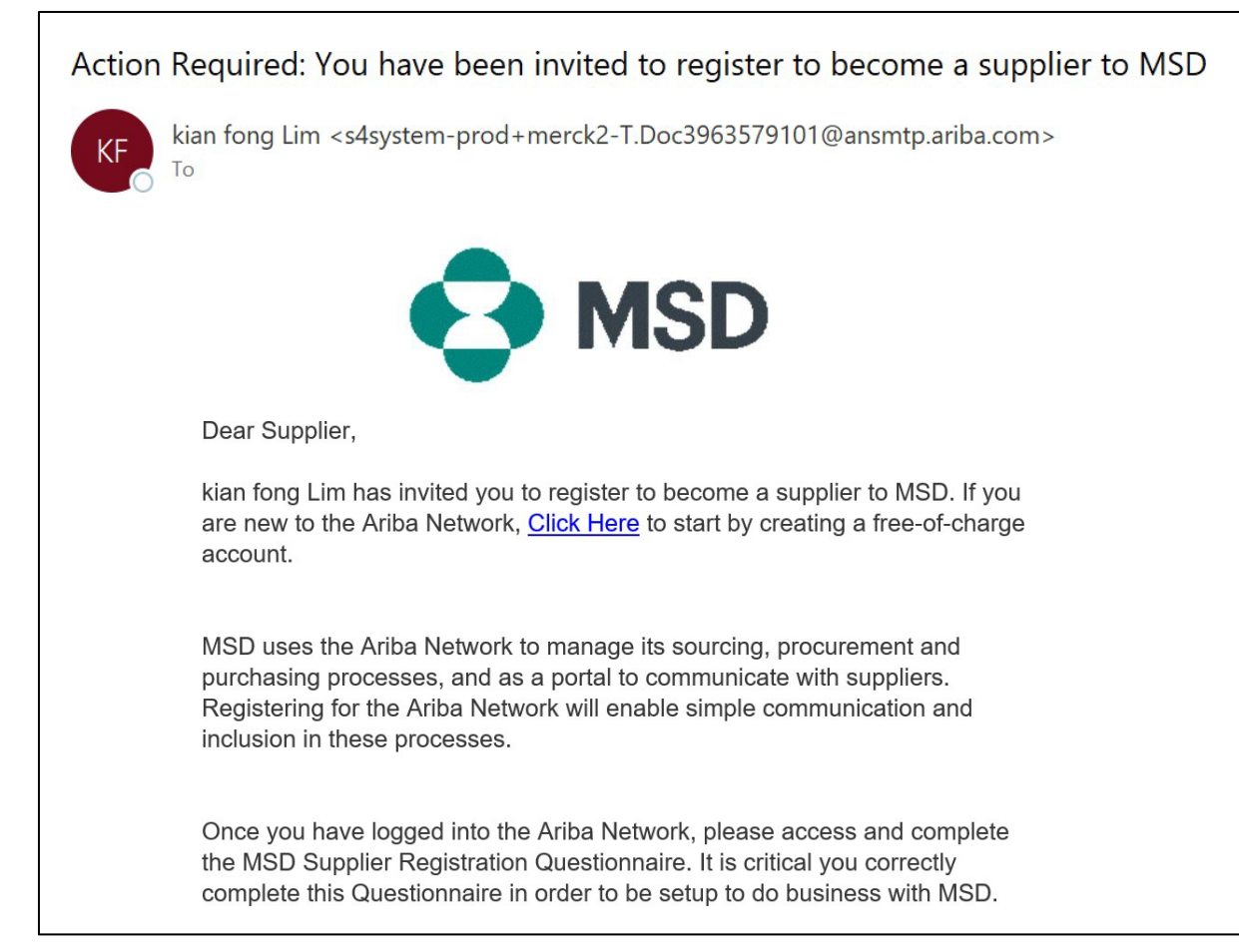

#### **Leveranciersregistratie**

U wordt doorverwezen naar de **Welkomstpagina – Ariba Proposals & Questionnaires** die u twee manieren biedt om verder te gaan:

**Scenario A**: Klik op **Aanmelden**, als u geen Ariba Network-account hebt

**Scenario B**: Klik op **Inloggen**, als u al een Ariba Network-account hebt

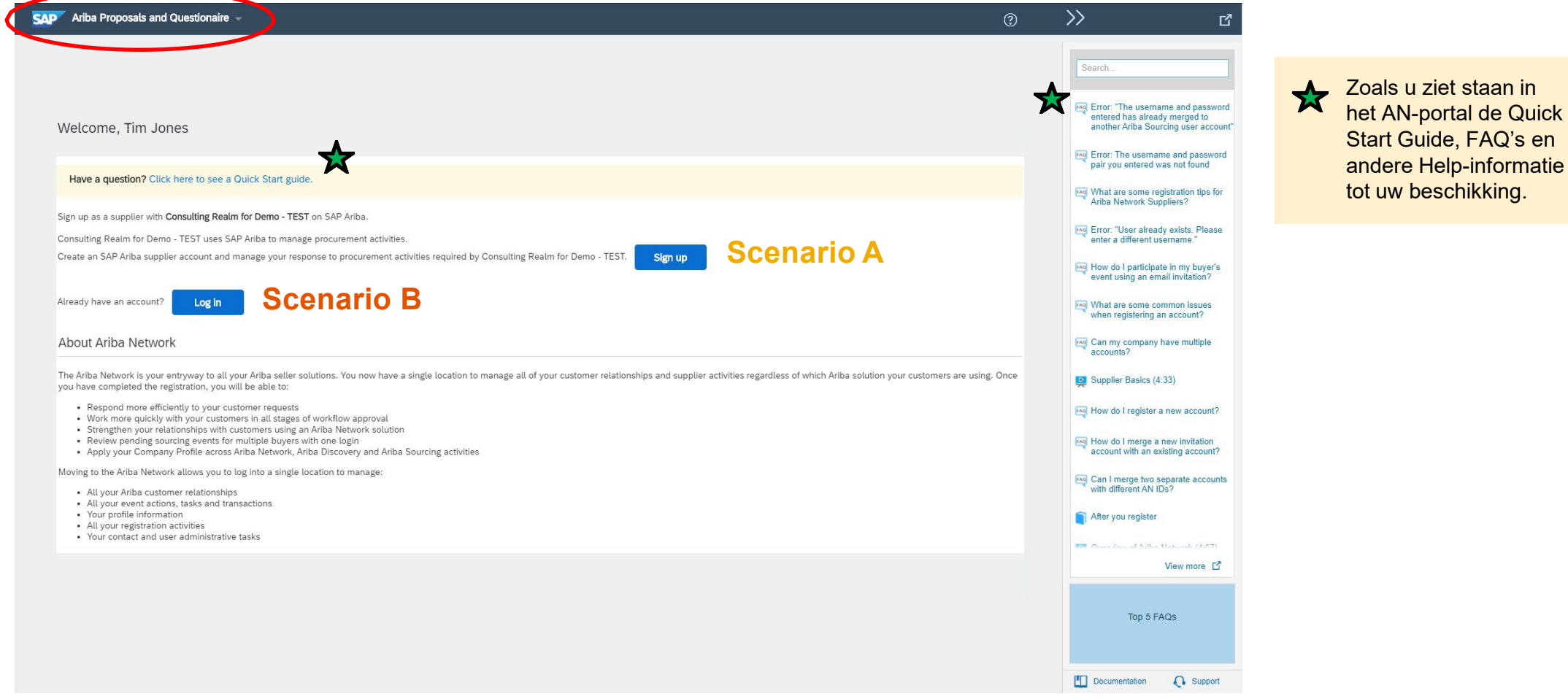

Eigendom

#### **Scenario A: Leveranciersregistratie - Aanmelden**

Om een nieuw account aan te maken, vult u alle verplichte velden in en klikt u op 'Account aanmaken en doorgaan'.

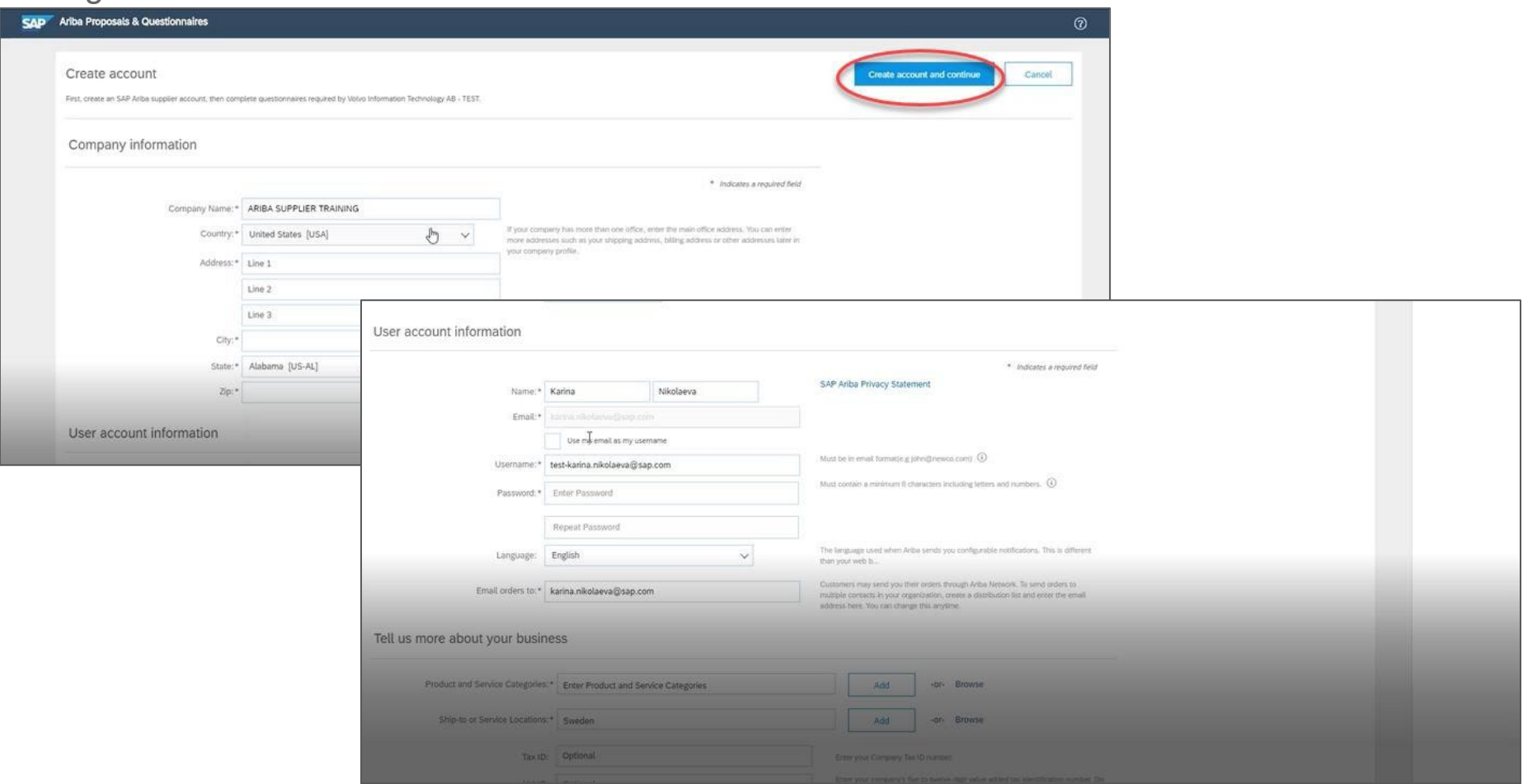

#### **Scenario A: Leveranciersregistratie - Aanmelden** (Inclusief controle op dubbele accounts)

Mogelijk constateert het Ariba Network dat **uw bedrijf al een account heeft** binnen het Ariba Network. **Als mogelijke duplicaten worden gemeld**, moeten deze worden gecontroleerd. Veel leveranciers kiezen ervoor om al hun Ariba-activiteiten met al hun leveranciers binnen één AN-account te beheren. Sommige leveranciers kiezen voor een meer decentrale manier van beheren. Nadat u de mogelijk dubbele accounts hebt bekeken, kunt u ervoor kiezen om:

A: door te gaan met het aanmaken van een account, of

B: terug te gaan naar de vorige pagina en in te loggen bij een bestaand account met uw bestaande inloggegevens

Als u van mening dat een van de gemelde accounts wel eens van uw bedrijf zou kunnen zijn, maar u geen inloggegevens voor dit account hebt, vraagt u uw Aribabeheerder om u toegang te geven tot Proposals & Questionnaires.

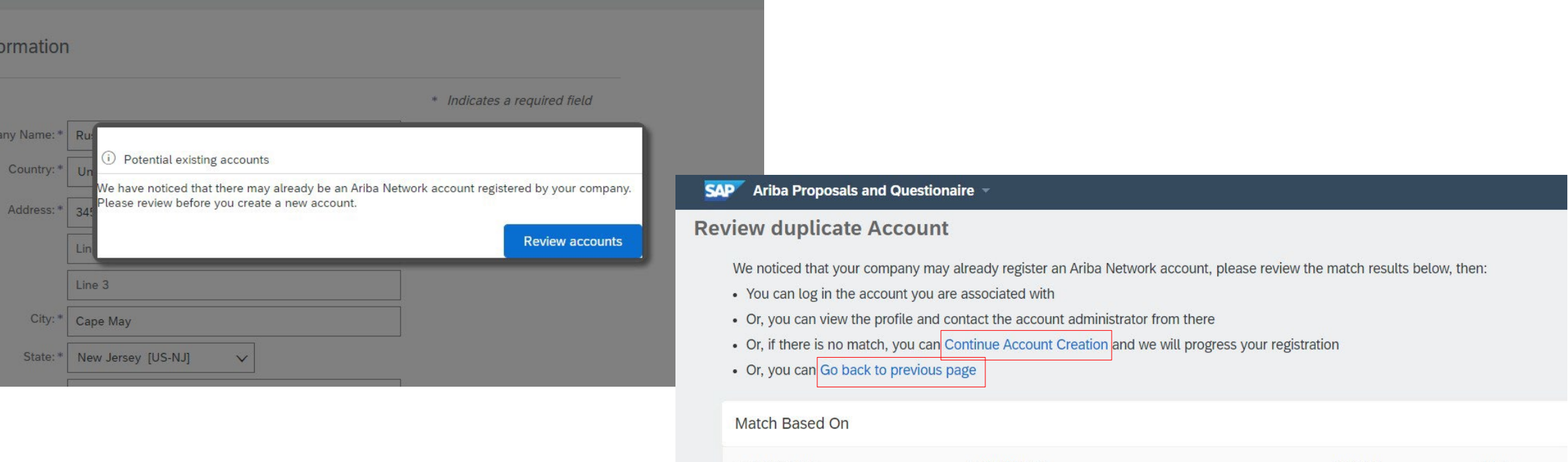

COMPANY NAME

**E-MAIL ADDRES** 

DUNS NO.

### **Scenario A: Leveranciersregistratie - bevestiging per e-mail**

**BELANGRIJK**: Nadat u op 'Account aanmaken en doorgaan' hebt geklikt, ontvangt u de onderstaande automatische e-mail ter bevestiging van het nieuw account dat in de Ariba Commerce Cloud is aangemaakt voor uw leveranciersorganisatie.

**Deze bevestiging betekent niet dat uw vragenlijst voor registratie van leveranciers van MSD is voltooid of goedgekeurd.**

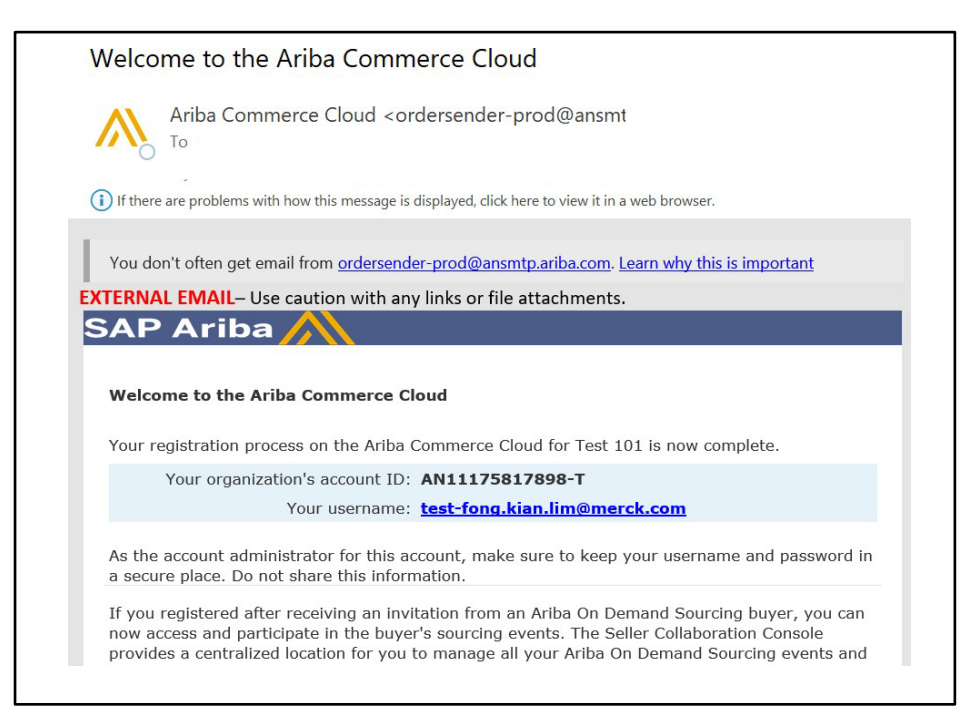

### **Scenario B: Inloggen bij een bestaand account**

Als u een account hebt, logt u in met uw bestaande inloggegevens.

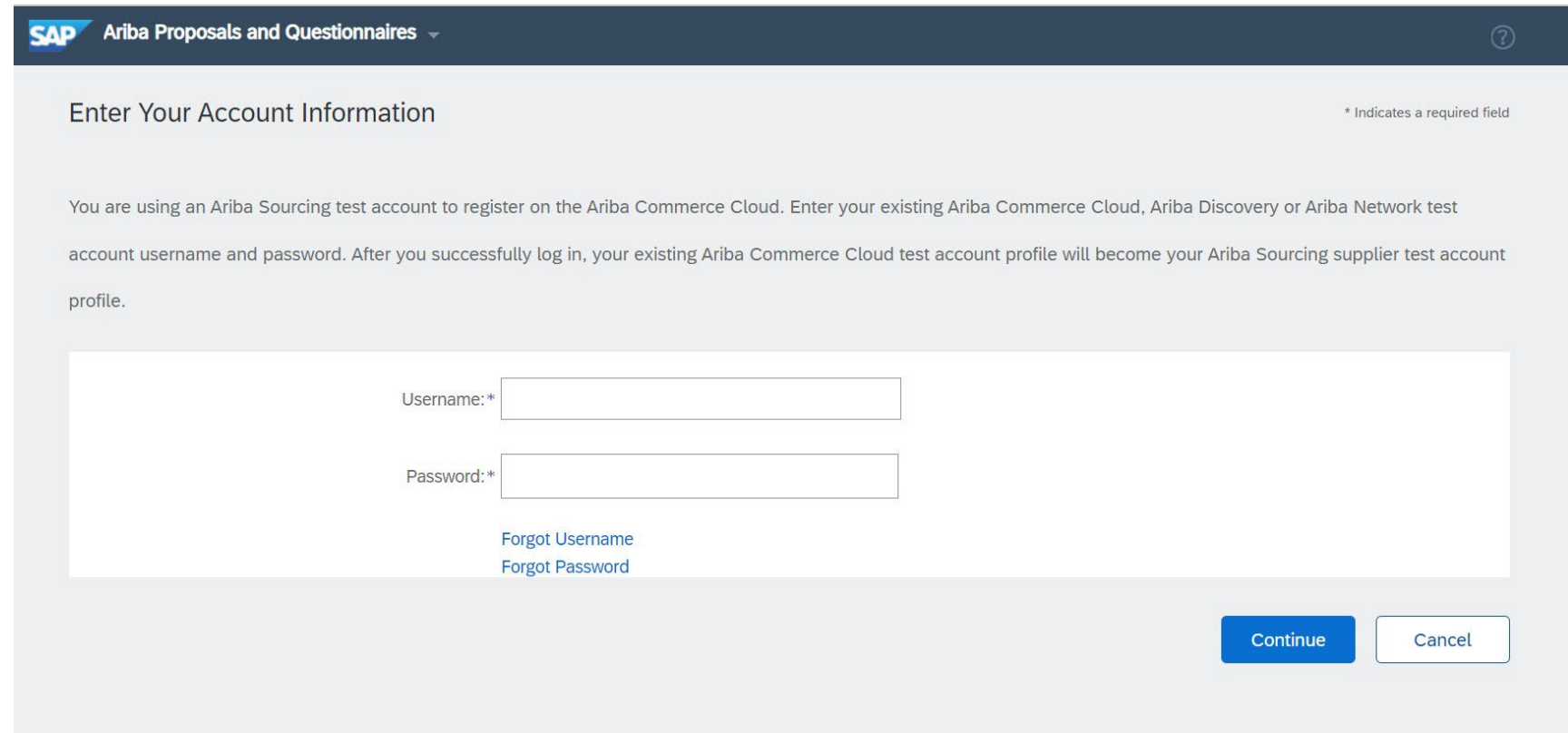

Vul alle verplichte, met een asterisk gemarkeerde velden in om de MSD-registratievragenlijst te voltooien.

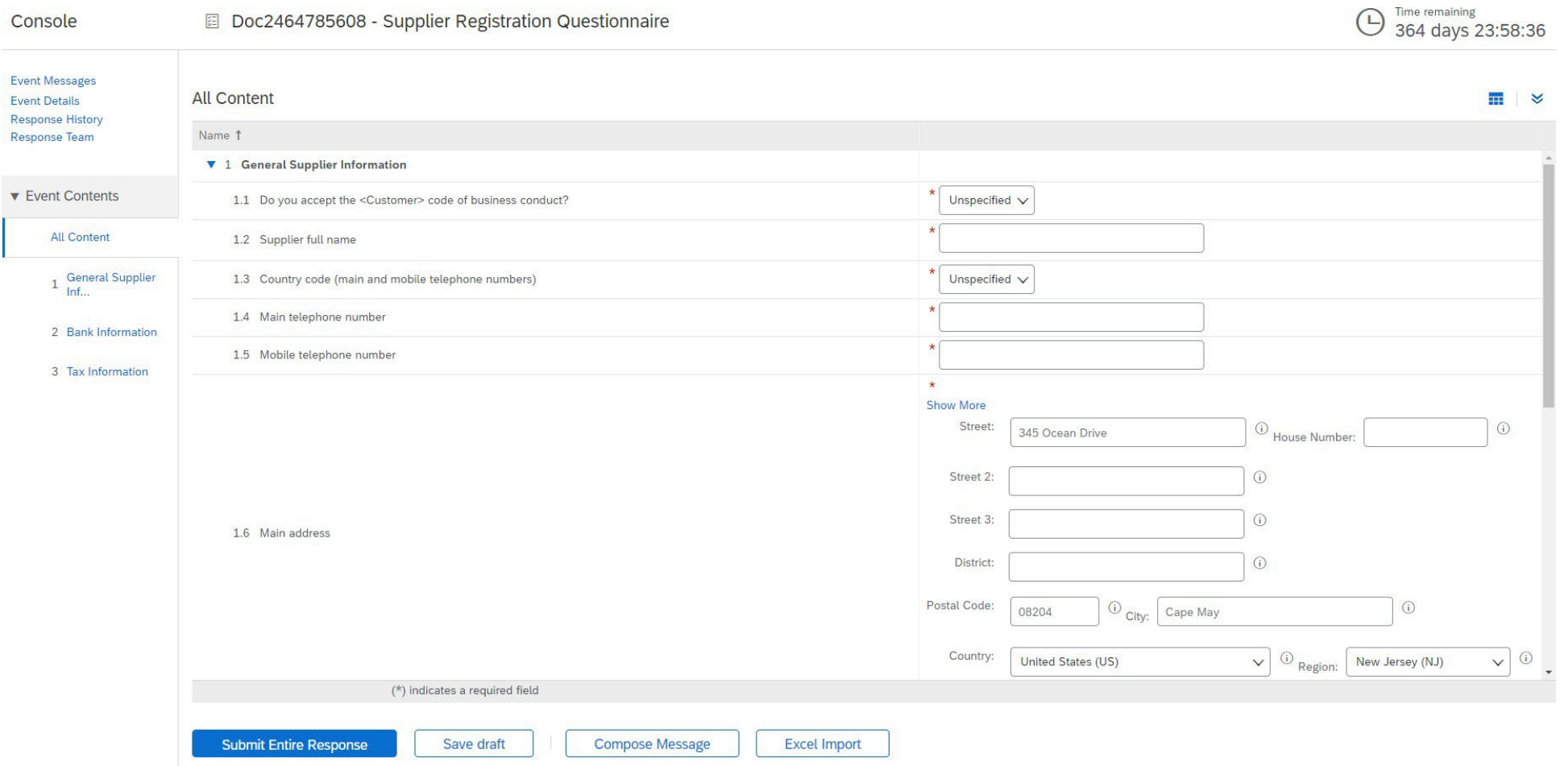

Zodra alle vragen zijn beantwoord, klikt u op de knop Verzenden

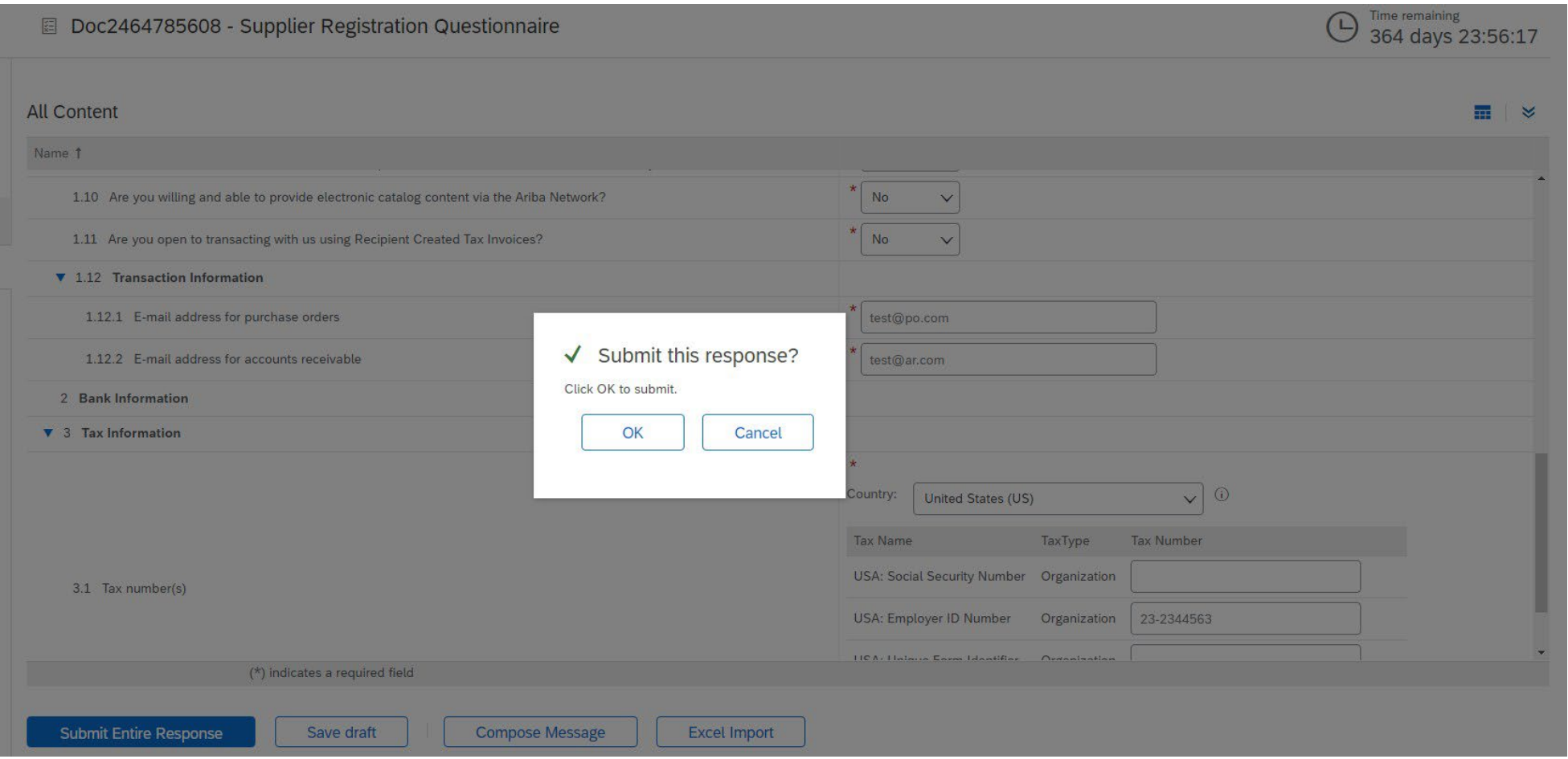

#### Uw reactie is succesvol verzonden!

De status van de vragenlijst wordt gewijzigd in "In afwachting van goedkeuring" terwijl de vragenlijst wordt doorgestuurd voor goedkeuring. In dit stadium kunt u uw reactie niet meer wijzigen of het concept opnieuw bekijken, maar u kunt wel contact met ons opnemen via de e-mail met de registratielink. Na goedkeuring wordt de registratie opnieuw geopend, zodat een en ander kunt bijwerken.

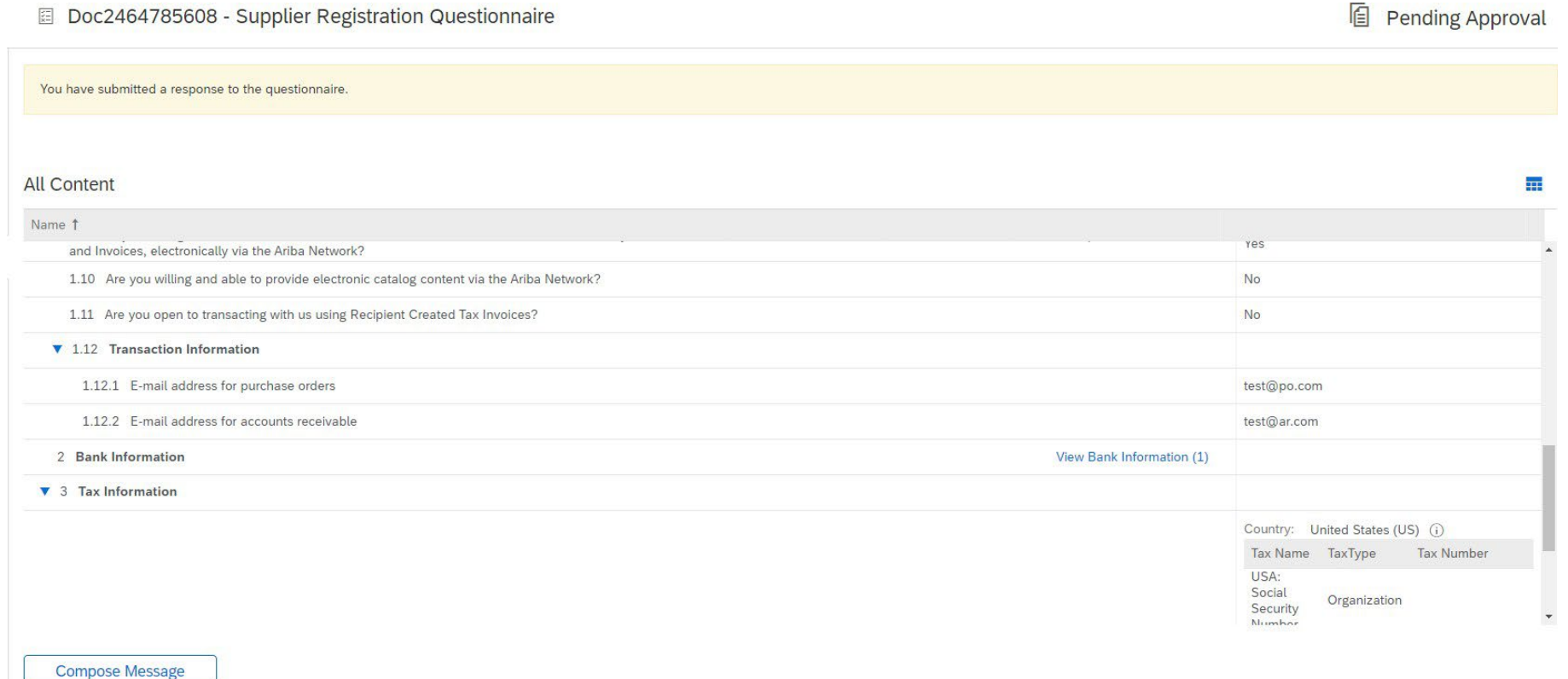

Na indiening van uw antwoord ontvangt u een automatische e-mail waarin staat dat het verzoek is verzonden voor goedkeuring door MSD.

- **Volgende stap:** MSD bekijkt de registratie-informatie.
- Zodra uw inschrijving is goedgekeurd, ontvangt u een bevestiging van goedkeuring.

Deze bevestiging geeft aan dat uw vragenlijst voor registratie als MSD-leverancier is voltooid en ingediend. De goedkeuringsmail geeft aan dat MSD de informatie in de registratievragenlijst heeft goedgekeurd.

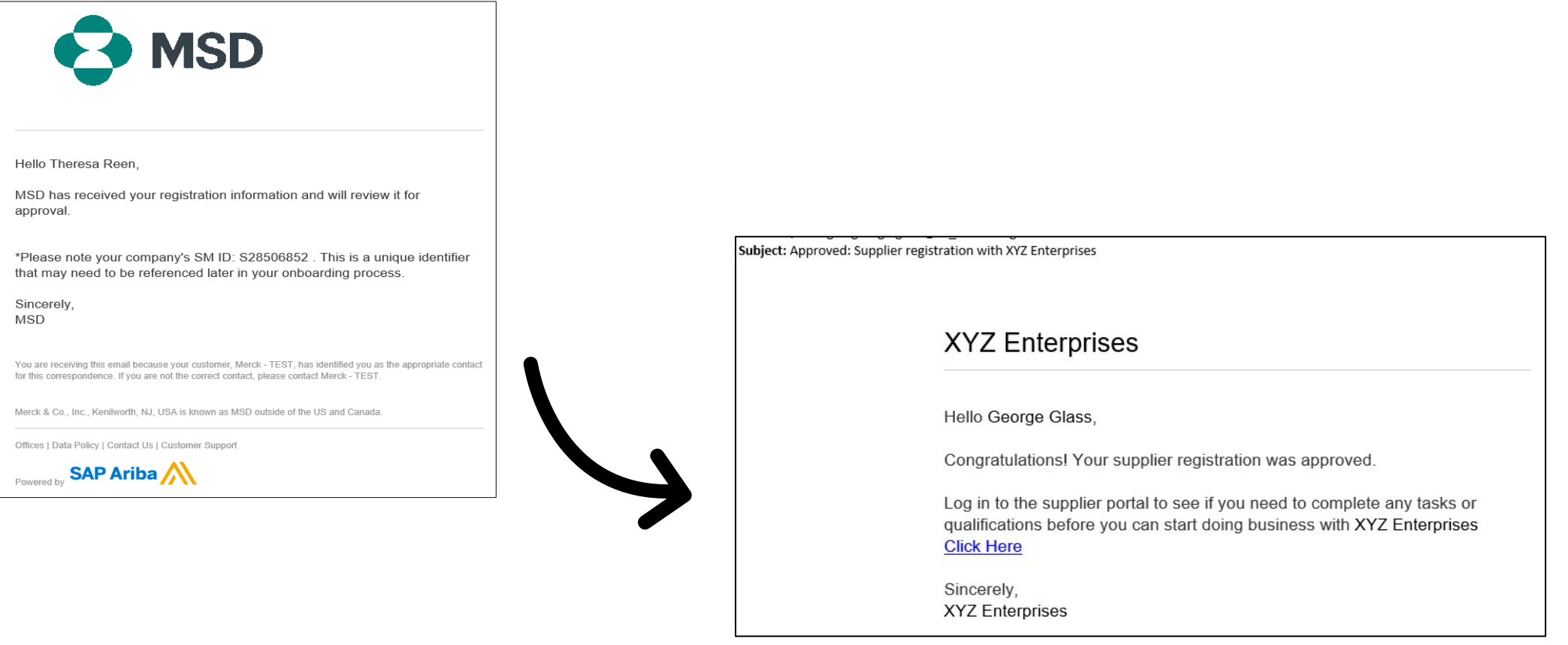

#### **Leveranciersgegevens zelf beheren**

- Een van de voordelen van het gebruik van Ariba voor leveranciersbeheer is dat het leveranciers in staat stelt om zelf hun gegevens te beheren.
- Nadat de vragenlijst voor leveranciersregistratie is goedgekeurd door MSD, wordt deze opnieuw geopend opdat de gegevens kunnen worden bijgewerkt. Als op enig moment de informatie van uw bedrijf verandert, moet u zich aanmelden bij Ariba en de registratievragenlijst bijwerken met de gewijzigde gegevens.

# self service

#### **Opnieuw aanmelden bij het Ariba Network**

Houd er rekening mee dat de uitnodigingslink na een succesvolle registratie via de uitnodigingsmail opnieuw kan worden gebruikt om u om te leiden naar het Ariba-inlogscherm.

U kunt ook rechtstreeks naar [http://proposals.seller.ariba.com](http://proposals.seller.ariba.com/) navigeren om in te loggen. We raden u aan een bladwijzer voor deze pagina te maken om in de toekomst gemakkelijk toegang te krijgen tot het Ariba Network.

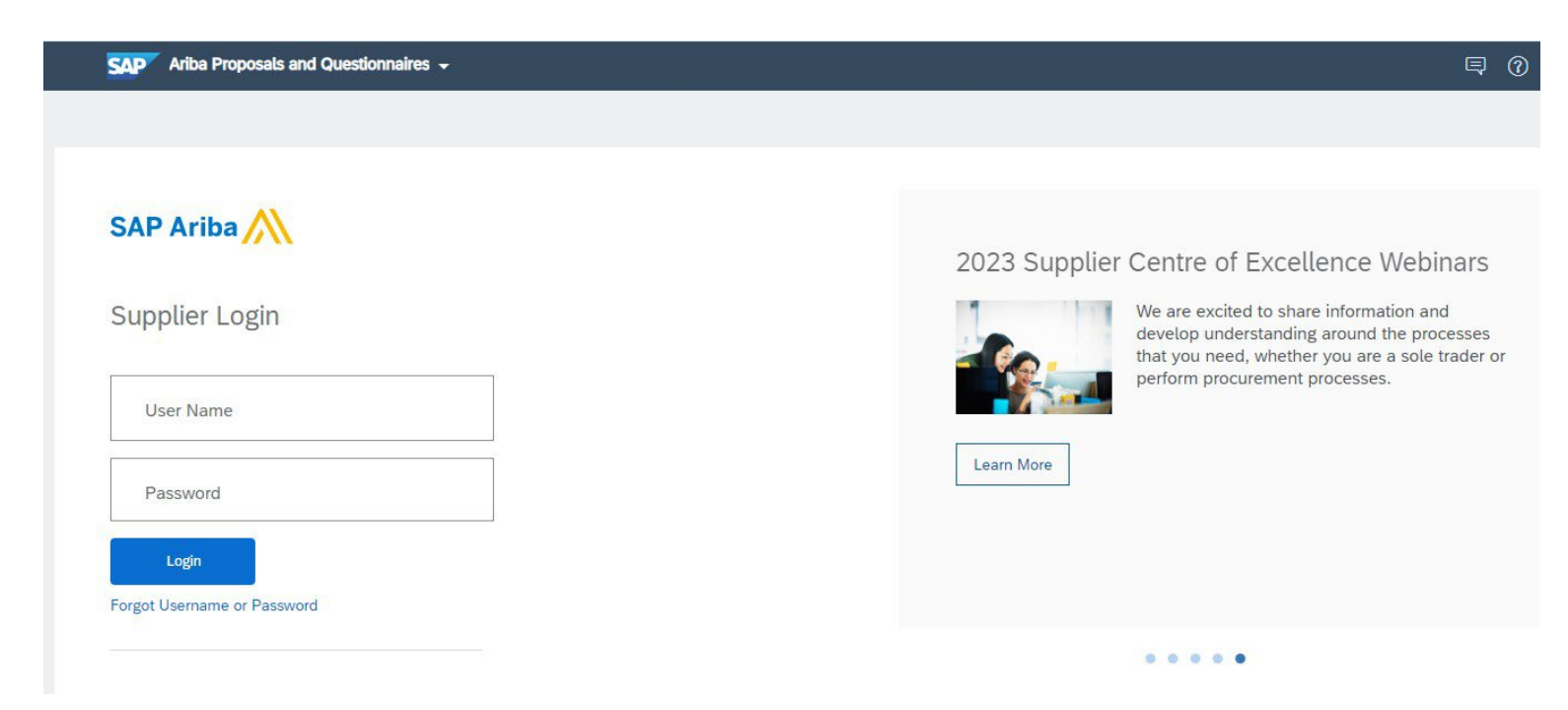

#### **De registratievragenlijst bijwerken**

Controleer na het inloggen bij uw Ariba Network-account of u zich op het tabblad 'Proposals & Questionnaires' en het tabblad van de juiste klant bevindt.

Ariba Proposals & Questionnaires + **SAP** 

Ga naar de rubriek Registratievragenlijsten U ziet de registratievragenlijst. Let op de status van de vragenlijst. Als deze de status 'Geregistreerd' heeft, kunt u de lijst bijwerken. Als de lijst een andere status heeft dan Geregistreerd, kunt u geen wijzigingen aanbrengen. Klik op de vragenlijst om deze te openen.

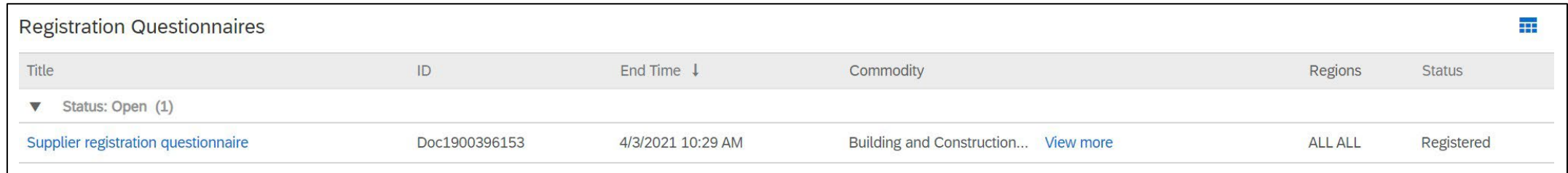

Zodra u de vragenlijst opent, zult u zien dat u al een antwoordt hebt verzonden, maar de mogelijkheid hebt om uw antwoord te herzien. Als u bevestigt dat u uw antwoord wilt herzien, wordt de vragenlijst in de bewerkingsmodus geopend.

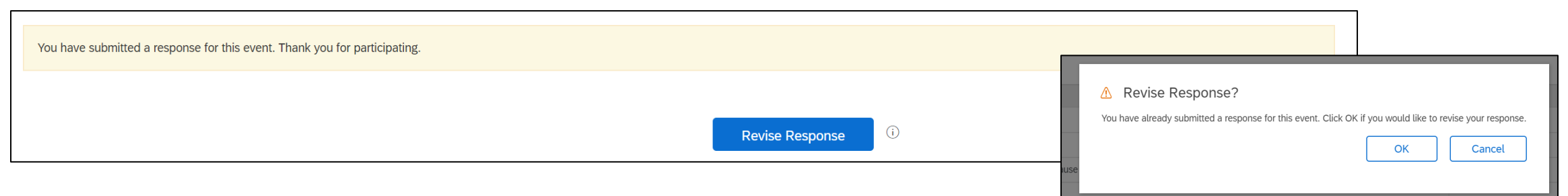

Nadat u de nodige wijzigingen hebt aangebracht, klikt u op 'Het hele antwoord verzenden'. De updates worden ter goedkeuring naar MSD gestuurd.

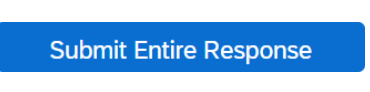

#### **Aanvullende bronnen**

**Handige links**

- **Ariba Help-centrum**  <https://connect.ariba.com/anfaq.htm>
- **Introductiepagina Ariba-leveranciers -** [https://suppliers.msd.com/overview/onboarding-registered](https://suppliers.msd.com/overview/onboarding-registered-supplier/)supplier/

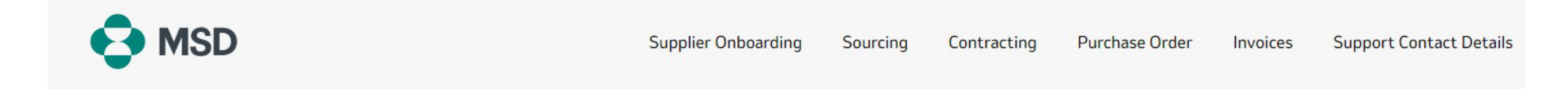

## **Supplier Onboarding**

MSD has deployed SAP Ariba's solutions to ensure a smooth procure-to-pay process, reduce errors and collaborate efficiently. MSD will send you purchase orders through Ariba Network (AN), and we will receive your respective electronic invoices through the same platform.

Depending on SAP Ariba Account that you will have, you will receive an email from ordersender-prod@ansmtp.ariba.com with instructions for joining the Ariba Network or you will receive an interactive PO with the same instructions. This will include a request for establishing a Trading Relationship Request (TRR) with MSD via the Ariba Network.

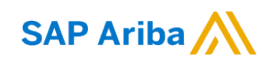

Eige

## **Bedankt!**

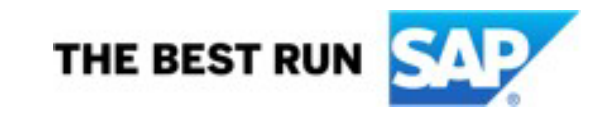

**prietary**<sup>AP SE of een aan SAP gelieerd bedrijf. Alle rechten voorbehouden. I INTERN 16</sup>